## Updating Adobe Acrobat Settings in Chrome

## **Step 1:**

Type chrome://plugins into any open tab in Google Chrome.

## **Step 2:**

Locate the Chrome PDF viewer, by default this viewer is enabled and the box for "Always Allowed" is checked. Please click on "Disable".

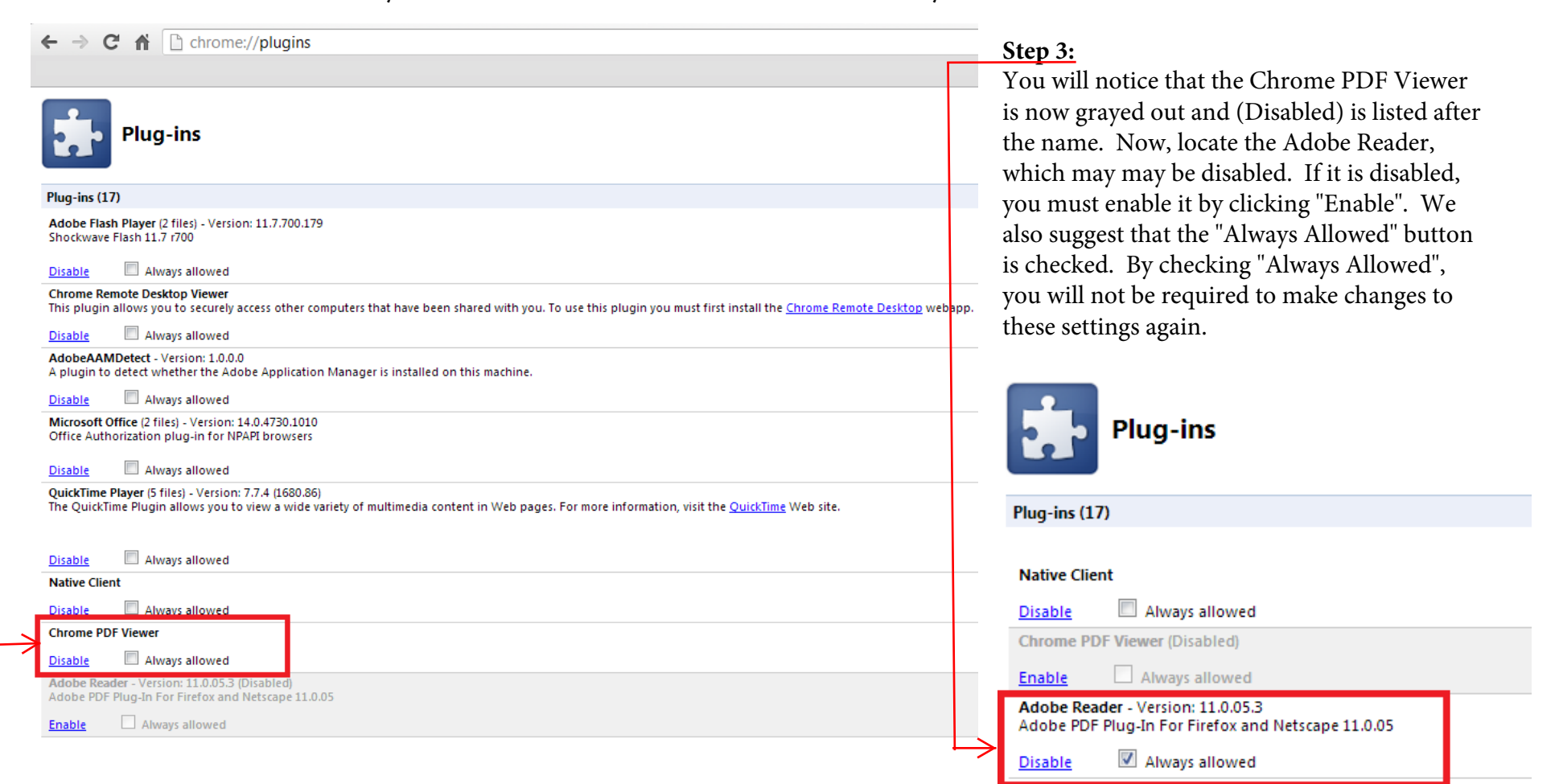